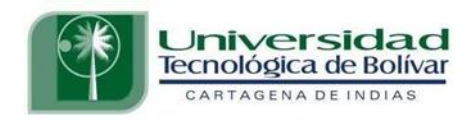

## DISEÑO DE UN SOFTWARE PARA LA SIMULACIÓN TERMODINÁMICA DE LOS CICLOS RANKINE

# Daza Páez, Beatríz Móntes Almeida, Francisco Manuel

Abuchar Curi, Alfredo Miguel **Director** 

Universidad Tecnológica de Bolívar Ingeniería Mecánica Cartagena de Indias 1998

#### **INTRODUCCIÓN**

A continuación se presentará una herramienta de enseñanza aplicada en un campo importante de la ingeniería mecánica como lo es las termodinámicas.

Consiste en el **SOFTWARE PARA LA SIMULACIÓN TERMODINÁMICA DE LOS CICLOS RANKINE.** Se trata de una herramienta que puede ser utilizada tanto por los estudiantes para aprender la asignatura, como por profesores para complementar sus cátedras. Es un sistema de fácil manejo y eficiente en su función de enseñanza, tal como se describe detalladamente en éste Manual del Usuario del Software que se adjunta al proyecto de grado respectivo, el cual reúne todos los aspectos que avalan el desarrollo de este recurso como proyecto de grado.

A lo largo de este manual se darán las pautas necesarias para la eficaz y provechosa utilización del Simulador, las cuales son sencillas de llevar a cabo y permitirán el correcto uso de este recurso educativo.

## **CONTENIDO**

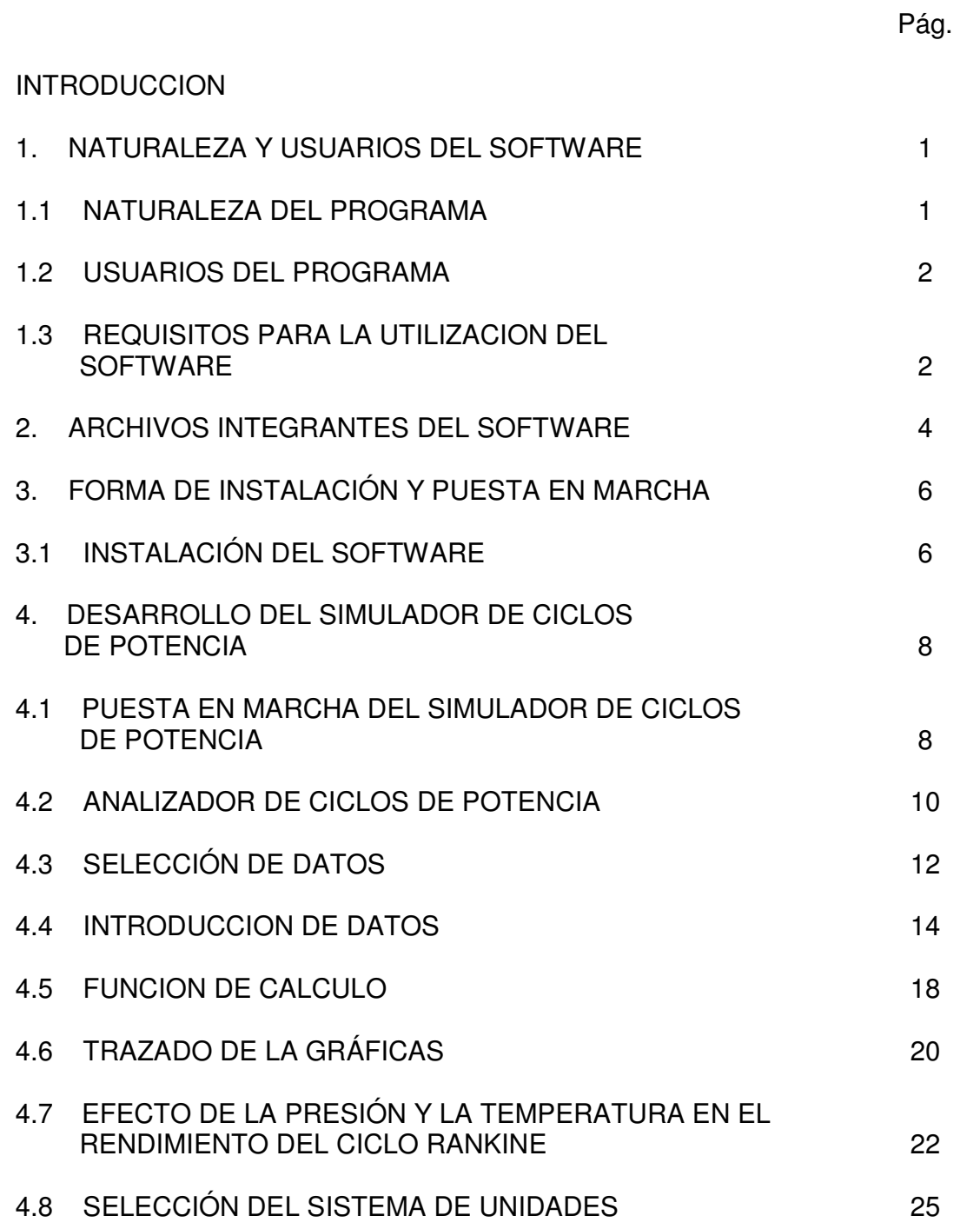

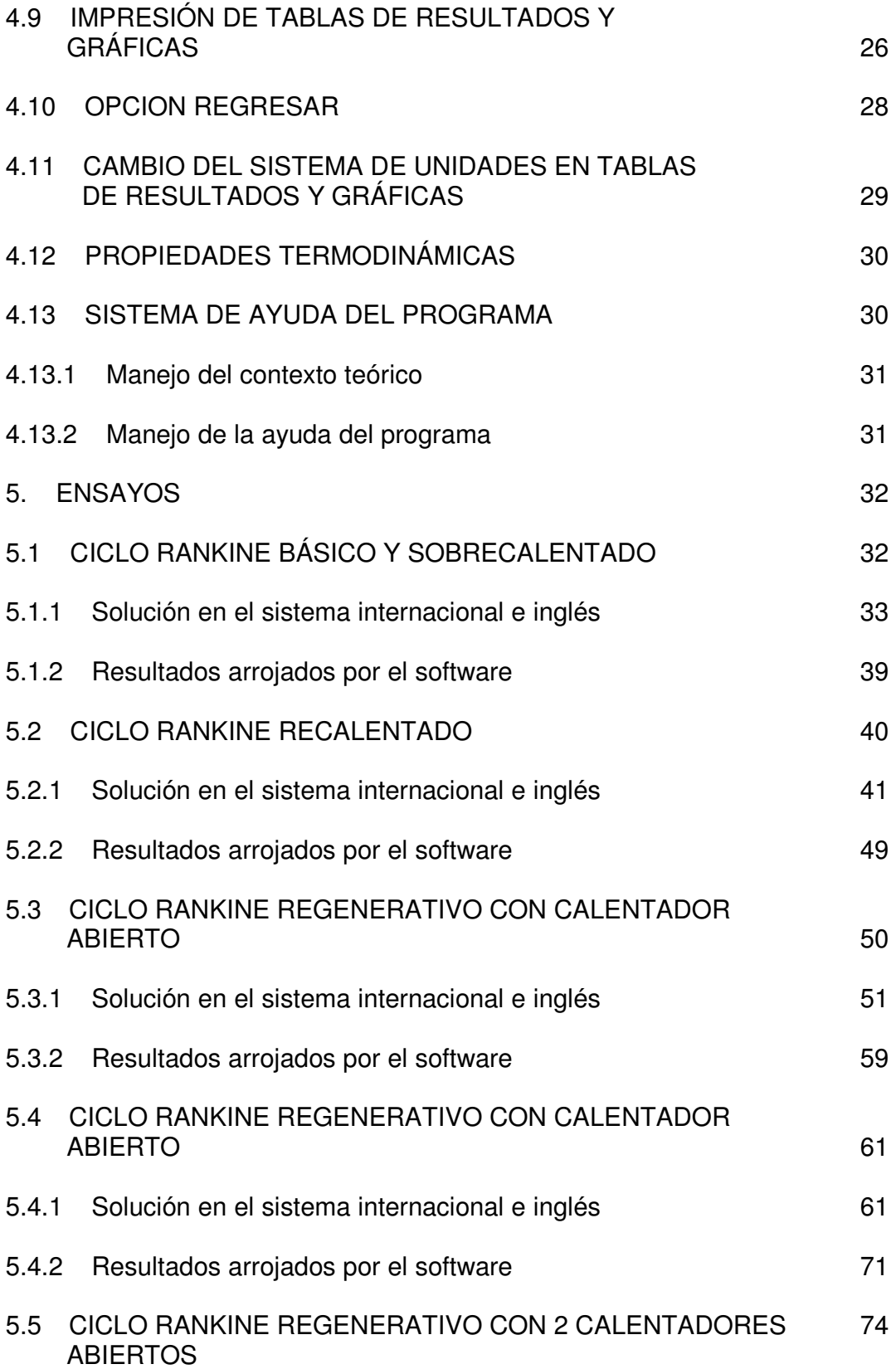

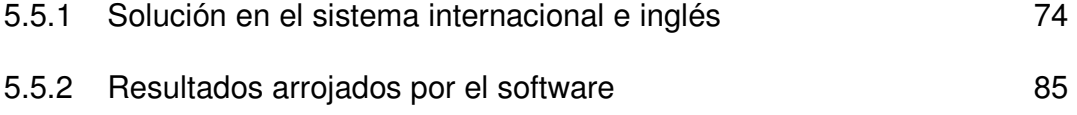

#### **1. NATURALEZA Y USUARIOS DEL SOFTWARE**

#### **1.1 NATURALEZA DEL PROGRAMA**

Microsoft Windows95® es un ambiente multitarea, que permite al mismo tiempo mantener varias aplicaciones en funcionamiento. También facilita la entrada a programas mediante iconos o accesos directos para una rápida ejecución. El entorno win95 se desenvuelve en un medio gráfico que consta de ventanas, botones, cajas de selección, etc., permitiendo un fácil manejo de los programas por intermedio de la utilización del ratón o del teclado.

Para desarrollar el software propuesto se requiere de un ambiente de programación que permita el manejo de barras de menú, barras de herramientas que contengan una conjunto de botones que funcionen como atajos para ejecutar opciones, además de que permita la realización de gráficos, es por ello que se llego a la conclusión que el ambiente de programación **Microsoft Visual Basic 4.0**® satisface estas características.

#### **1.2 USUARIOS DEL PROGRAMA**

El programa es de carácter académico. Puede ser utilizado por lo tanto por los estudiantes y profesores. El programa está dirigido a los estudiantes de los programas de ingeniería que dentro de su programa contengan la asignatura de termodinámica, donde se evalúan los ciclos Rankine.

Para los profesores este programa pretende ser un apoyo que le permitirá agilizar el proceso de docencia, a su vez será una herramienta que le servirá para obtener los resultados de los diferentes problemas que se encuentran en los textos de termodinámica.

#### **1.3 REQUISITOS PARA LA UTILIZACIÓN DEL SOFTWARE**

Para los estudiantes puedan gozar de los beneficios aportados por esta herramienta educativa sería de gran ayuda que tengan conocimiento del manejo de Windows. Sin embargo, en el presente manual se darán las pautas para la buena utilización del programa; en caso tal de alguna inquietud el alumno podrá recurrir a la ayuda que se está colocando a su disposición.

En cuanto a requisitos académicos, el aprendiz debe tener conocimiento de los conceptos básicos de la termodinámica, además, de los elementos que conforman el ciclo, de no ser así, el programa cuenta con un soporte teórico que puede ser utilizado para recordar alguno de estos temas.

## **2. ARCHIVOS INTEGRANTES DEL SOFTWARE**

El software para la simulación termodinámica de los ciclos Rankine esta integrado a través de un archivo llamado Ciclos Rankine, el cual puede ser configurado en pantalla en el menú programas, como se explicará más adelante. Este directorio está integrado por los siguientes archivos (por lo extenso de los archivos simplemente colocaremos los del ciclo Rankine Básico):

Inicio.frm

Inicio1.frm

Inicio2.frm

FormRbasico.frm

FormRbasicoSol.frm

FormRbasicoGrafTs.frm

FormRbasicoGrafhs.frm

FormRbasicoGrafPv.frm

FormRbasicoGrafPh.frm

FormBasEfecCaldera.frm

FormBasEfecCondensador.frm

FormBasEfecCalderaSobre.frm

Modulo1.bas

Ciclos Rankine.exe

Los archivos que se utilizan directamente son los de extensión \*.fm; los otros son archivos utilizados por los primeros para su funcionamiento. Es bueno aclarar que debido a la cantidad de casos que se desarrolla el software, se han colocado simplemente los archivos \*.frm referentes al caso Rankine Básico. Los archivos Inicio y Inicio2 son de presentación del proyecto y sus realizadores; luego a través de Inicio1 se podrá hacer uso de cada uno de los casos Rankine que el usuario desee desarrollar. Todos estos archivos se comunican entre si, de manera que el usuario no necesita escoger entre un archivo y otro.

Mediante el archivo Modulo.bas se calculan cada una de los de las propiedades (P, T, s, v, h, x) en los distintos estados que posee el ciclo Rankine seleccionado. Estas propiedades son utilizadas para construir tablas de estado, de balance energético y de eficiencias, además de las gráficas T vs s, P vs v, P vs h, h vs s y las tablas y gráficas del análisis del efecto de la presión y la temperatura en el rendimiento de los Ciclos Rankine.

## **3. FORMA DE INSTALACIÓN Y PUESTA EN MARCHA**

# El **SOFTWARE PARA LA SIMULACIÓN TERMODINAMICA DE LOS CICLOS RANKINE** viene en un CD ROM. Para la posterior utilización del software es necesario transferir la información de este al disco duro del computador, y este debe tener las siguientes características:

- Capacidad RAM de 8 Megabytes como mínimo
- Pantalla VGA configurada con 256 colores
- Unidad de CD ROM
- Capacidad Libre de 5 Megabytes en disco duro.
- Software instalado en Windows 95 o superior.
- Ratón

## **3.1 INSTALACIÓN DEL SOFTWARE**

Siga los pasos mostrados a continuación para copiar el programa al disco duro de su computadora con el fin de que pueda utilizarlo posteriormente:

1. Inicie Microsoft Windows95®.

- 2. Introduzca el disco en la unidad lectora de CD-ROM de su computadora.
- 3. En el menú inicio de la barra de tareas seleccione la opción ejecutar.
- 4. En el cuadro de dialogo escriba D:\SETUP.EXE y pulse ENTER (si su unidad lector de CD-ROM se encuentra en otra unidad, escriba la letra de la unidad adecuada).
- 5. Siga las instrucciones que aparecerán en pantalla para completar el proceso de instalación. Instale los archivos del programa en la carpeta recomendada (C:\Ciclos Rankine) siempre que sea posible.

El programa de instalación copiara los archivos del programa desde el CD-ROM a su disco duro. Todo el proceso de instalación ocupara aproximadamente 2 Megabytes de espacio de su disco duro.

6. Debido a que el programa se encuentra instalado en el disco duro no necesitará utilizar mas el CD, al menos que desee reinstalar posteriormente alguno o todos los componentes del programa.

#### **4. DESARROLLO DEL SIMULADOR DE CICLOS DE POTENCIA**

El desarrollo del programa ejecutable en Microsoft Windows es una actividad sencilla. En este capitulo aprenderá a poner en marcha y ejecutar el sistema, se familiarizará con las opciones básicas de los menús contenidos en este.

El entorno del programa contiene todas las herramientas que usted necesita para el fácil desarrollo y la buena comprensión de cada uno de los temas de interés aquí tratados.

#### **4.1 PUESTA EN MARCHA DEL SIMULADOR DE CICLO DE POTENCIA**

- 1. En Windows 95, pulse el botón inicio seleccione la carpeta de **B**Inicio Programas y ubicar la carpeta denominada **Simulador de Ciclos Rankine**.
	- 2. Una vez pulsado el icono correspondiente aparecerá la ventana de inicio, que durará aproximadamente 10 segundos la cual contiene datos acerca del proyecto tal y como se muestra en la siguiente figura:

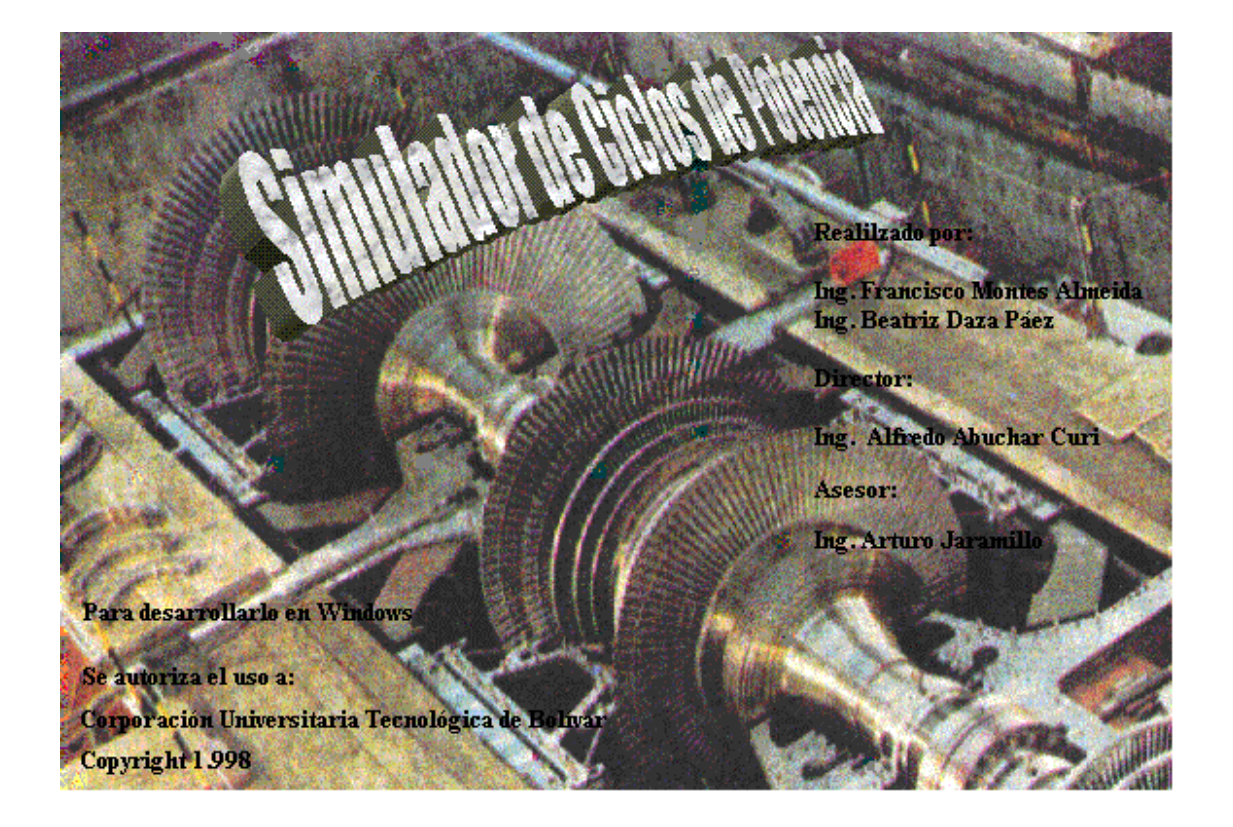

Figura 1. Pantalla inicial.

3. A continuación se muestra la ventana de presentación. En esta ventana aparecen los datos generales del proyecto, tal y como se muestra en la figura

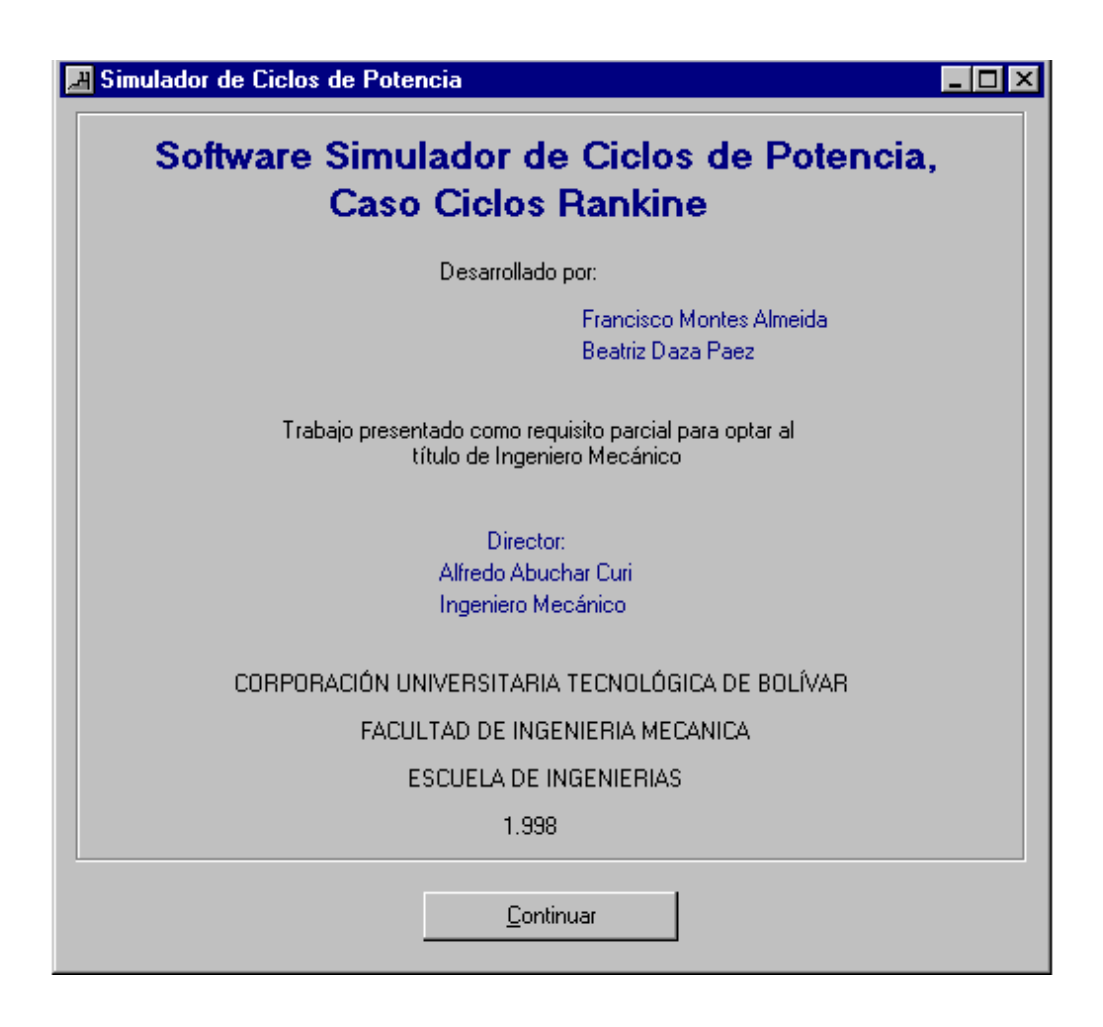

Figura 2. Pantalla de presentación.

## **4.2 ANALIZADOR DE CICLO DE POTENCIA**

1. Presionar el botón continuar en la ventana de presentación para mostrar el **Analizador de Ciclos de Potencia de Vapor** (Figura 3).

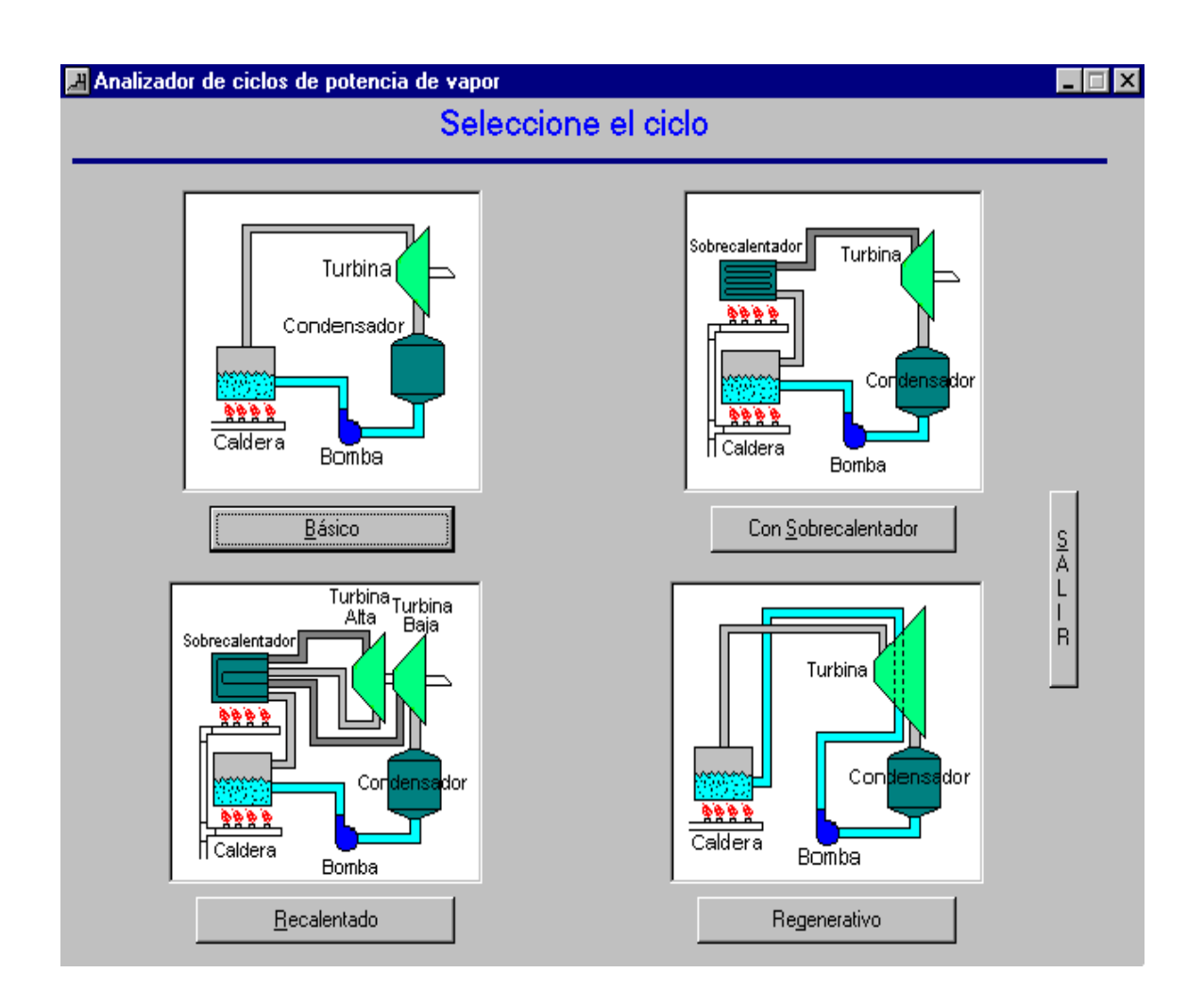

Figura 3. Analizador de ciclos de potencia de vapor.

- 2. Para tener acceso a cualquier de los diferentes tipos de ciclos Rankine que se muestran en pantalla, se puede realizar de tres maneras:
	- Haciendo **Click** con el ratón sobre el respectivo botón.
	- Pulsando al mismo tiempo la tecla **Alt** más la letra que se encuentra subrayada en él botón. La siguiente tabla contiene los identificadores de cada ciclo.

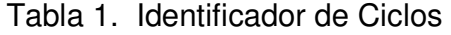

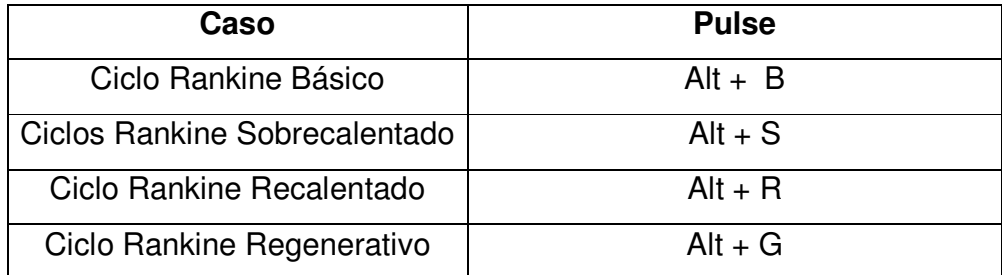

Pulsado la tecla **TAB** hasta localizar el botón de interés.

## **4.3 SELECCIÓN DE DATOS**

- 1. Una vez escogido en el **Analizador de Ciclos de Potencia** el ciclo que se desea analizar se prosigue a la selección de datos suministrados por el problema.
- 2. Leer detenidamente el enunciado del problema, identificar los datos conocidos y escoger dentro de la lista de posibilidades que se muestra en pantalla. Un ejemplo de como seleccionar los datos se muestra a continuación:

Enunciado del problema: Un Ciclo Rankine tiene una presión de condensación de 0.008 MPa y una presión en la entrada de la turbina de 6 MPa.

Según el enunciado escogemos los datos conocidos.

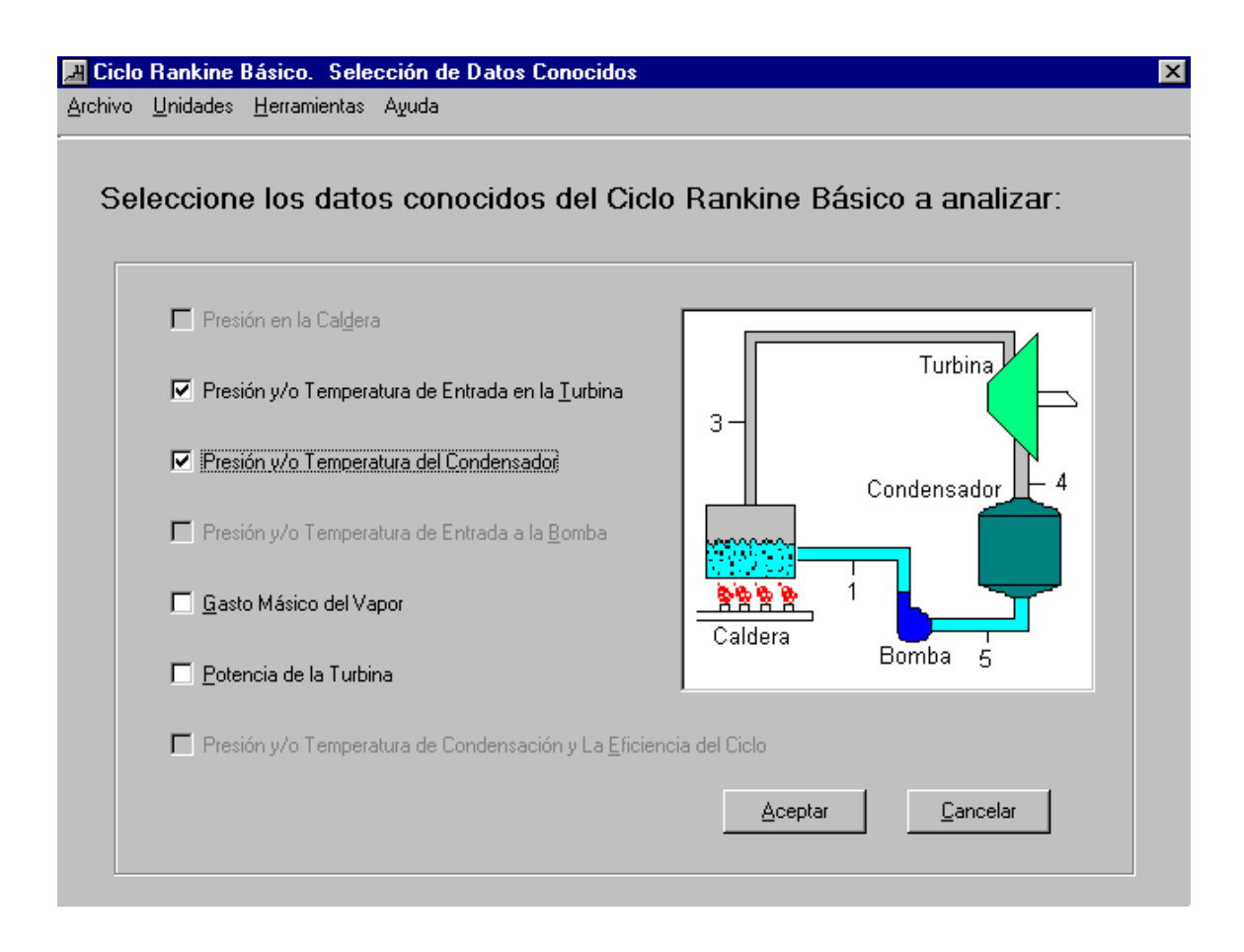

Figura 4. Selección de datos conocidos.

**Nota:** Si a la hora de seleccionar los datos por alguna razón, ya sea por mala interpretación del enunciado o la falta de alguna variable conocida, el programa mostrará un mensaje donde anuncia el error. Aplicado esto al ejemplo anterior:

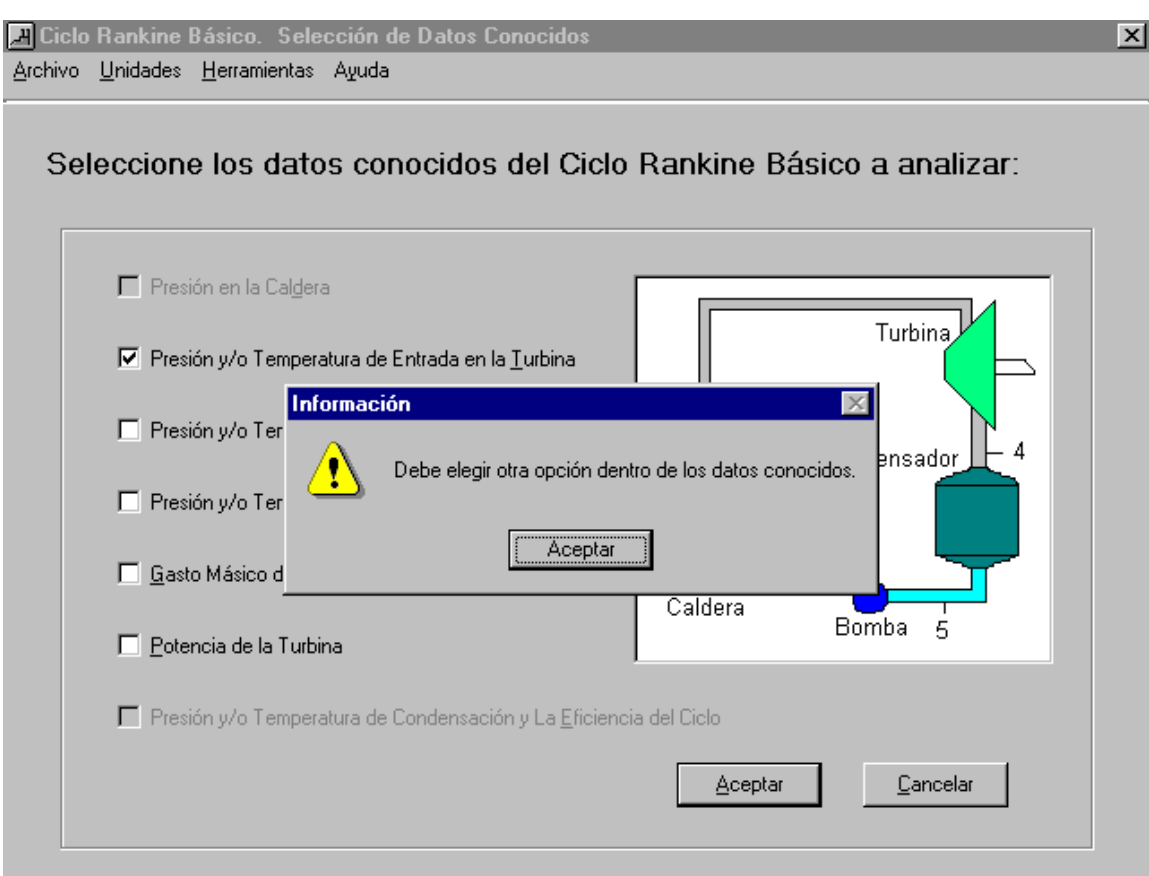

Figura 6. Selección de datos conocidos, advertencia sobre introducción de datos incompleta.

#### **4.4 INTRODUCCIÓN DE DATOS**

Para introducir los datos el programa habilitará sólo las cajas de texto correspondientes a los datos conocidos que fueron seleccionados en la ventana de **Selección de Datos**. El software trabaja con toda la gama posible de presiones y temperaturas con que trabajan los ciclos Rankine, se puede introducir presiones menores a la presión crítica (Pc = 22129,7 KPa o 3128,24 Psia) y

temperaturas de sobrecalentamiento y/o recalentamiento hasta de 1000 °C o 1832 °F.

- 1. La ventana de introducción tiene activada por omisión el **Ciclo Rankine Ideal**, si desea analizar el caso **Real** haga **Click** con el ratón en esta opción o en forma abreviada oprima las teclas **Alt + R**, con esto se habilita las casillas de eficiencias de la turbina y de la bomba.
- 2. Introduzca los datos conocidos en las casillas correspondientes.
- 3. Para mover de una casilla a otra utilice el ratón o pulsando la tecla **TAB**.
- 4. Una vez que se introduzcan todos los datos, presione el botón **Aceptar** para la evaluación del ciclo (Figura 7).

## Para el ejemplo anterior

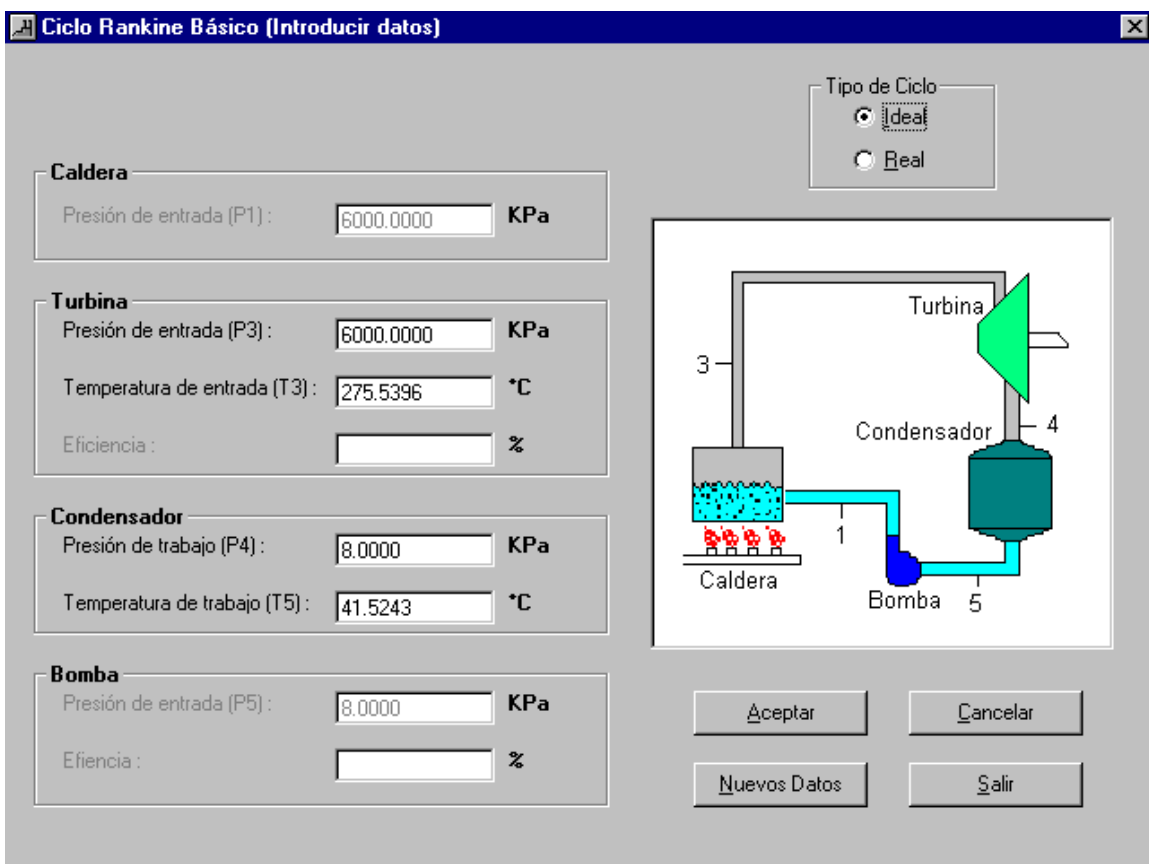

Figura 7. Introducción de datos.

- 5. Si se desea realizar otro análisis con diferentes datos presione el botón **Nuevos Datos**.
- 6. En caso de que desee retornar a la ventana de **Selección de Datos** presione **Cancelar**.

7. Si desea abandonar el Simulador de Ciclo de Potencia presiones el botón **Salir.**

**Nota:** A la hora de introducir los datos el programa solo reconoce datos numéricos. Si se introduce un carácter no válido como por ejemplo **a, b, c, #, \$, &,**  etc. , o un número mal escrito (0... 8), a la hora de abandonar la casilla aparecerá un mensaje alertando el error (Ver Figura 8).

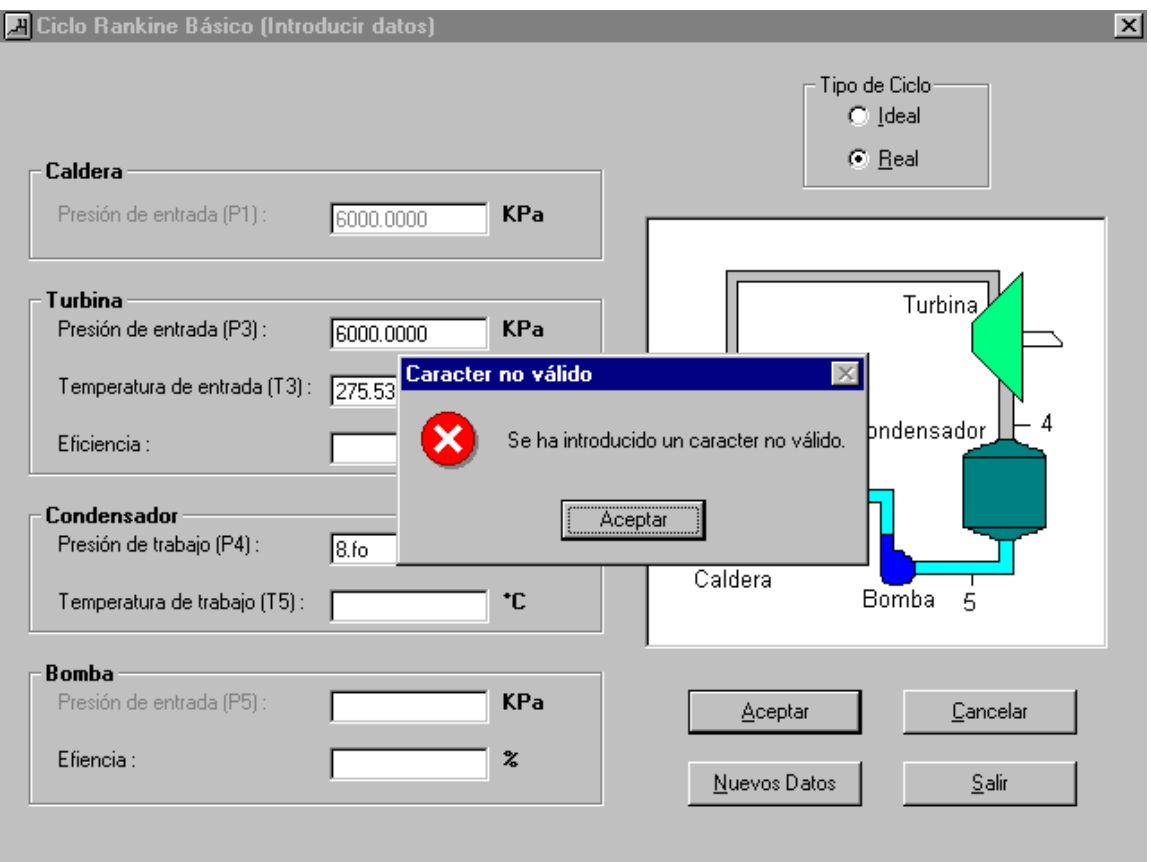

Figura 8. Introducción de datos, advertencia carácter no valido.

## **4.5 FUNCIÓN DE CALCULO**

- En esta ventana se muestra las propiedades termodinámica (P, T, h, s, v, X)de cada estado del ciclo en forma tabular.
- También se muestra las cantidades de energía de cada elemento (Caldera, Turbina, Condensador y Bomba), y las eficiencias de estos y la correspondiente al ciclo.

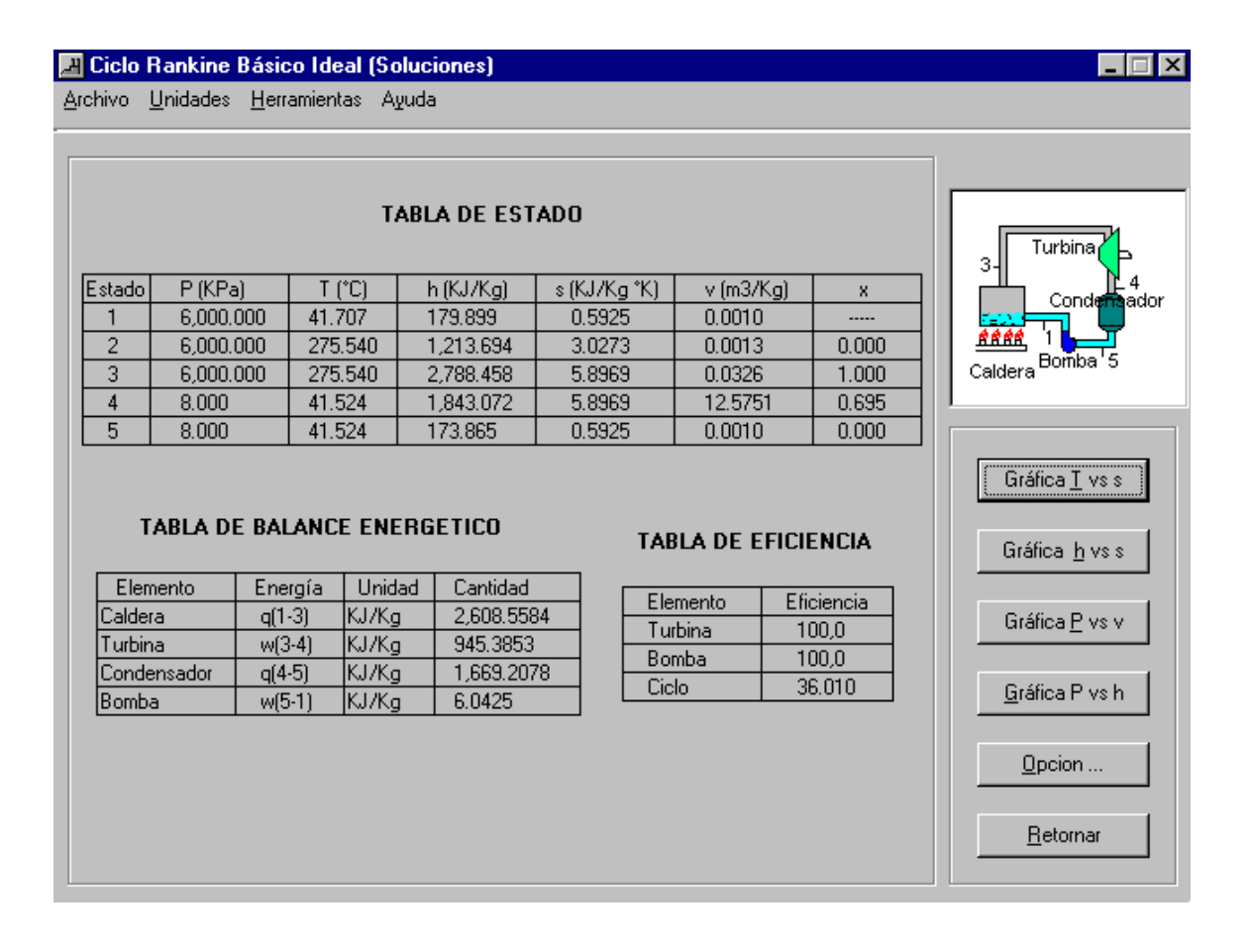

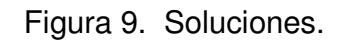

**Nota**: En los Ciclos Rankine Regenerativos debido a la cantidad de estados que estos presentan no es posible colocar las tres tablas (Estado, Balance de Energía y eficiencia). Por esta razón las tablas de Balance de Energía y Eficiencia se presentan en otra ventana la cual se accede haciendo **Click** sobre el botón ¨ Tabla de Energía y Eficiencia ¨ ubica en una ventana o con la combinación de letras **Alt + T** (Ver Figuras 10 y 11).

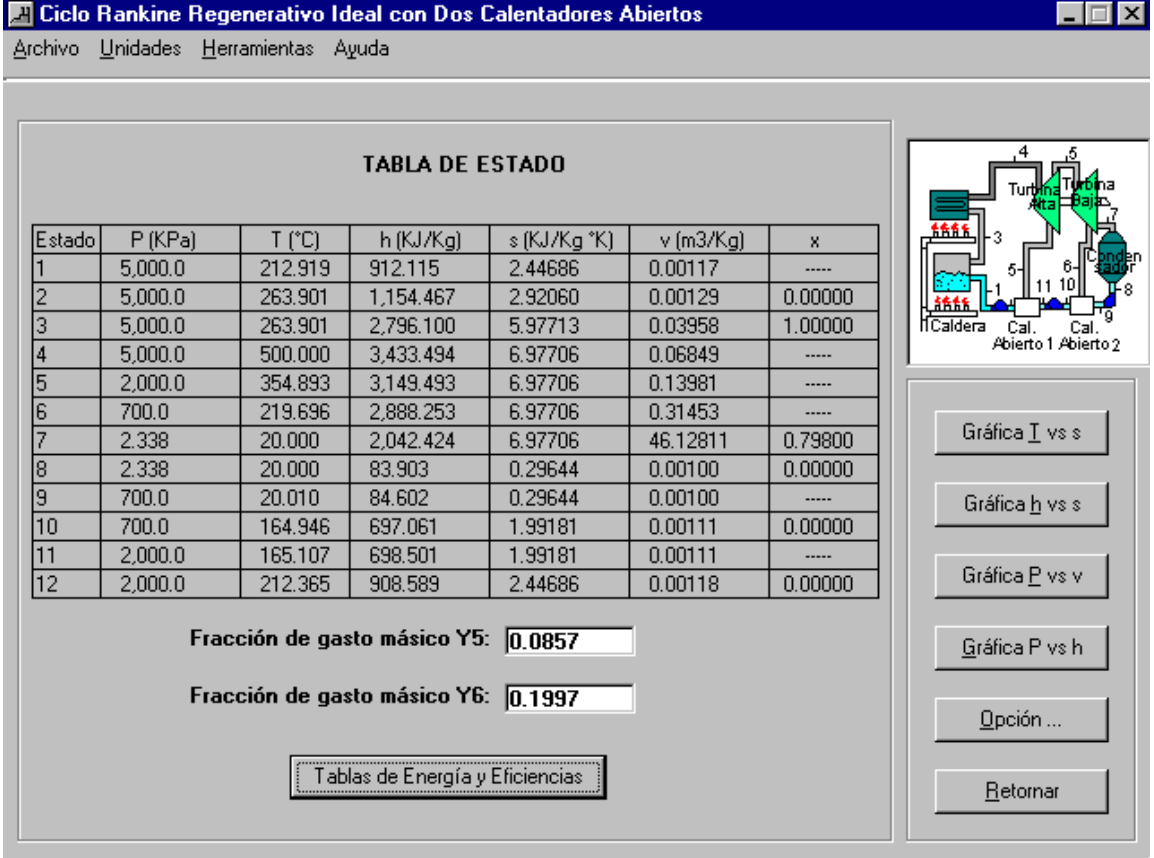

Figura 10. Soluciones, Ciclo Rankine Regenerativo.

|                                    |               |                                     |        | Ciclo Rankine Regenerativo Ideal con Dos Calentadores Abiertos |  |                             |                  |  |
|------------------------------------|---------------|-------------------------------------|--------|----------------------------------------------------------------|--|-----------------------------|------------------|--|
|                                    |               | Archivo Unidades Herramientas Ayuda |        |                                                                |  |                             |                  |  |
|                                    |               |                                     |        |                                                                |  |                             |                  |  |
|                                    |               |                                     |        |                                                                |  |                             |                  |  |
|                                    |               |                                     |        |                                                                |  |                             |                  |  |
|                                    |               |                                     |        |                                                                |  |                             |                  |  |
| <b>TABLA DE BALANCE ENERGETICO</b> |               |                                     |        |                                                                |  |                             |                  |  |
|                                    | Elemento      |                                     |        |                                                                |  | <b>TABLA DE EFICIENCIAS</b> |                  |  |
|                                    |               | Energía                             | Unidad | Cantidad                                                       |  |                             |                  |  |
| Caldera                            |               | $q(1-4)$                            | KJ/Kg  | 2,521.379                                                      |  | Elemento                    | Eficiencia       |  |
| Turbina                            |               | $w(4-7)$                            | KJ/Kg  | 1,127.243                                                      |  | Turbina<br>Bomba 1          | 100.00<br>100.00 |  |
|                                    | Cal. Abierto1 | $q(5-12)$                           | KJ/Kg  | 908,589                                                        |  |                             |                  |  |
|                                    | Cal. Abierto2 | $q(6-10)$                           | KJ/Kg  | 637.312                                                        |  | Bomba 2                     | 100.00           |  |
|                                    | Condensador l | $q(7-8)$                            | KJ/Kg  | 1,399.478                                                      |  | Bomba 3                     | 100.00           |  |
| Bomba1                             |               | w(8-9)                              | KJ/Kg  | 0.499                                                          |  | Ciclo                       | 44.4955          |  |
| Bomba2                             |               | $w(10-11)$                          | KJ/Kg  | 1.317                                                          |  |                             |                  |  |
| Bomba3                             |               | $w(12-1)$                           | KJ/Kg  | 3.526                                                          |  |                             |                  |  |
|                                    |               |                                     |        |                                                                |  |                             |                  |  |
|                                    |               |                                     |        |                                                                |  |                             |                  |  |
|                                    |               |                                     |        |                                                                |  |                             |                  |  |
|                                    |               |                                     |        |                                                                |  |                             |                  |  |
| Aceptar                            |               |                                     |        |                                                                |  |                             |                  |  |
|                                    |               |                                     |        |                                                                |  |                             |                  |  |
|                                    |               |                                     |        |                                                                |  |                             |                  |  |

Figura 11. Soluciones, Ciclo Rankine Regenerativo.

## **4.6 TRAZADO DE LAS GRÁFICAS**

Estado en la ventana de soluciones el programa presenta la utilidad de la realización de gráficas (P vs v, h vs s, T vs s y P vs h). Para tener acceso a cada una de ellas basta hacer **Click** sobre el botón correspondiente a la gráfica que se desee. Continuando con el ejemplo se realiza la gráfica T vs s.

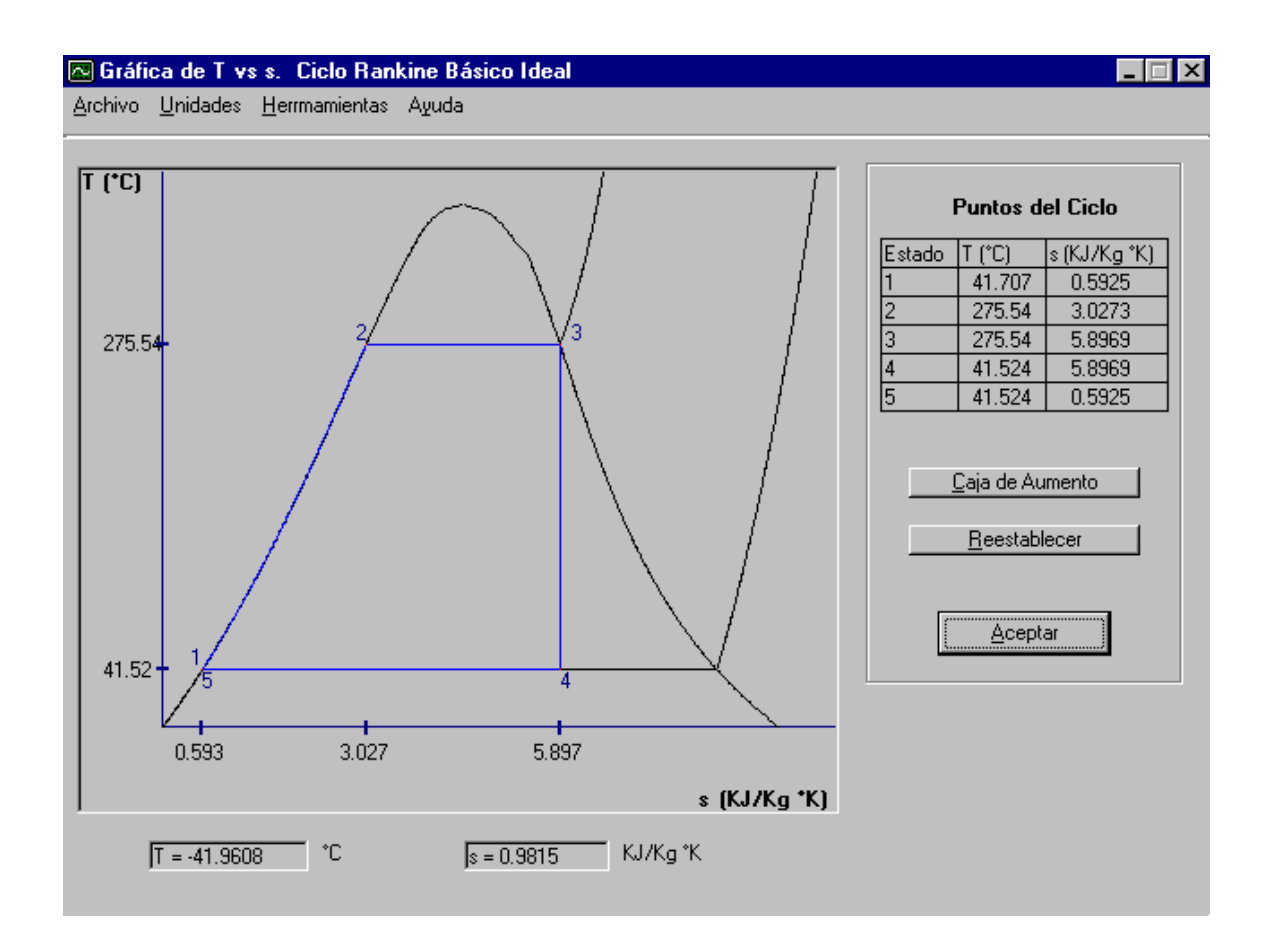

Figura 12. Pantalla de Gráfica T vs s.

En esta ventana se presenta lo siguiente:

- Una tabla de cada uno de los estados del ciclo, correspondiente a la gráfica que fue seleccionada.
- En la parte inferior de la gráfica se encuentran dos casillas de texto las cuales muestran las coordenadas del cursor del ratón sobre él área gráfica. En la Figura 9 las casillas muestran los valores de temperatura y entropía correspondiente a la ubicación del cursor.

 $\triangleright$  Si la visualización de la gráfica es de su total entendimiento pulse el botón ''**Aceptar''**.

#### **4.7 EFECTO DE LA PRESION Y LA TEMPERATURA EN EL RENDIMIENTO DEL CICLO RANKINE**

Para analizar el efecto de la presión y la temperatura en el rendimiento de cualquiera de los tipos de ciclos siga los siguientes pasos:

- 1. Pulsar la tecla **Opción...** en la ventana de soluciones (Ver Figura 9). En su pantalla aparecerá una ventana denominada **Efecto de presión y la temperatura en el rendimiento del Ciclo Rankine**. En esta ventana le permitirá seleccionar cualquiera de las tres maneras de lograr el incremento de la eficiencia del ciclo.
- 2. Para seleccionar algún caso haga **Click** o con la tecla **Tab**. Luego introduzca los datos en la casillas correspondientes. En esta ventana aparecerá en la parte inferior una barra de estado, la cual indica un rango de presiones y/o temperaturas con que se debe trabajar dependiendo del caso seleccionado.

Continuando con el ejemplo anterior donde se tiene una presión en la entrada de la turbina de 6 MPa y una presión del condensador de 0.008 MPa, se analizará el efecto del sobrecalentamiento en el rendimiento del Ciclo Rankine con una presión de 10 MPa y una temperatura de recalentamiento de 500 °C.

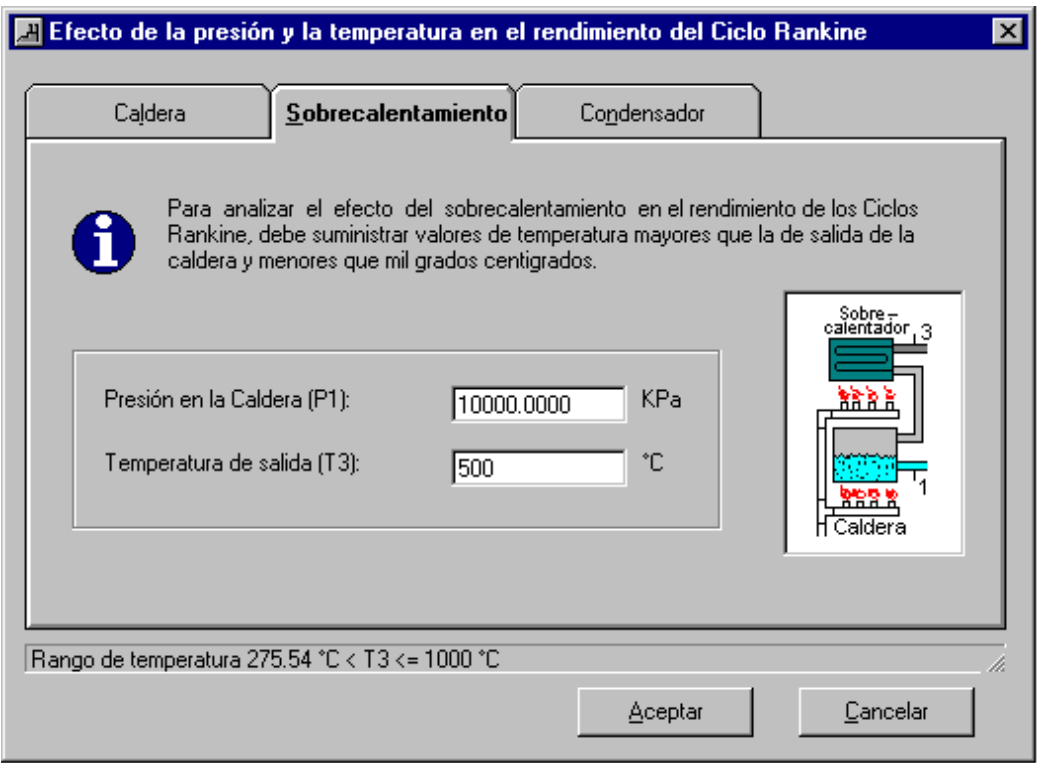

- Figura 13. Efecto de la presión y la temperatura en el rendimiento del Ciclo Rankine
- 3. Pulse **Aceptar** para empezar el análisis del Efecto de la presión y la temperatura en el rendimiento del ciclo.
- 4. En pantalla aparecerá las tablas de comparación de resultados, estas variaran dependiendo del caso seleccionado en la paso dos.

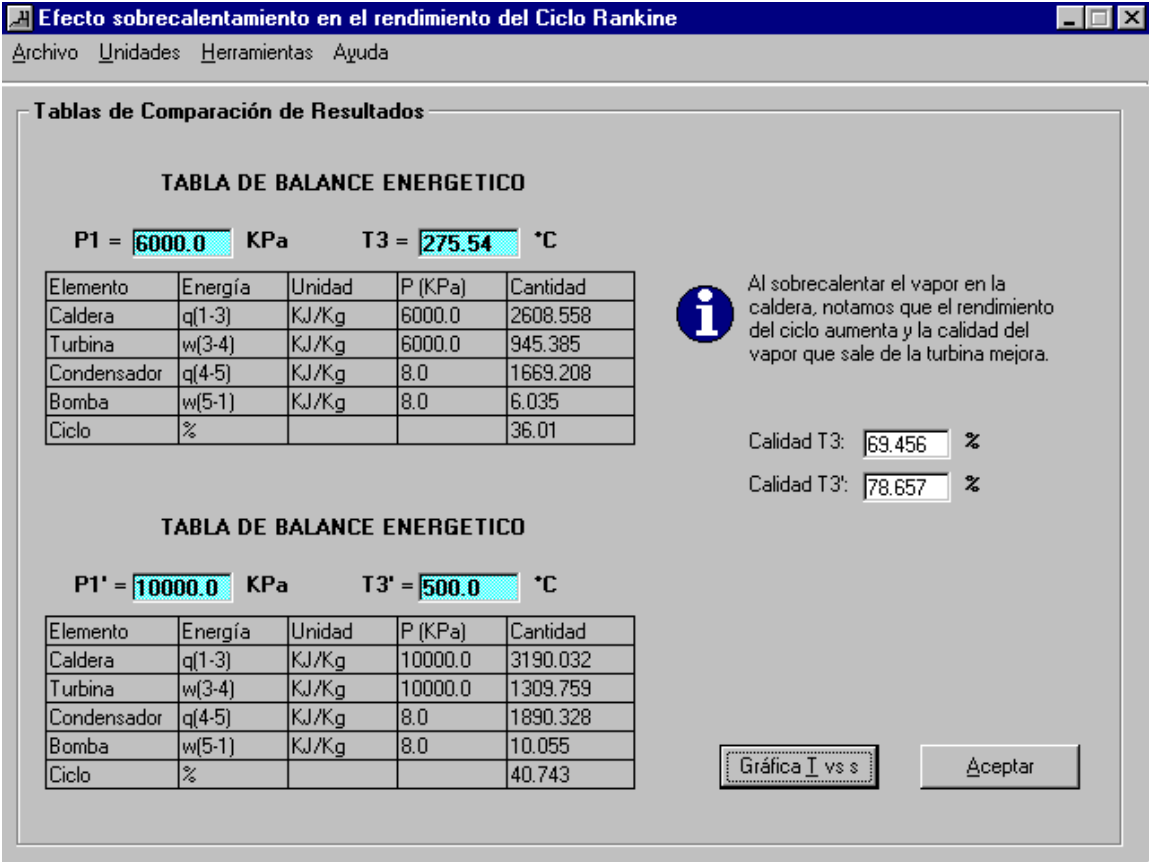

- Figura 14. Soluciones. Efecto de la presión y la temperatura en el rendimiento del Ciclo Rankine
- 5. Para visualizar en forma gráfica el efecto de la presión y/o temperatura haga **Click** sobre el botón **Gráfica T vs s**. En la gráfica aparecen los datos introducidos al inicio del ejercicio y en forma superpuesta los datos del efecto de sobrecalentamiento, el cual es el caso escogido para explicar este ejemplo.

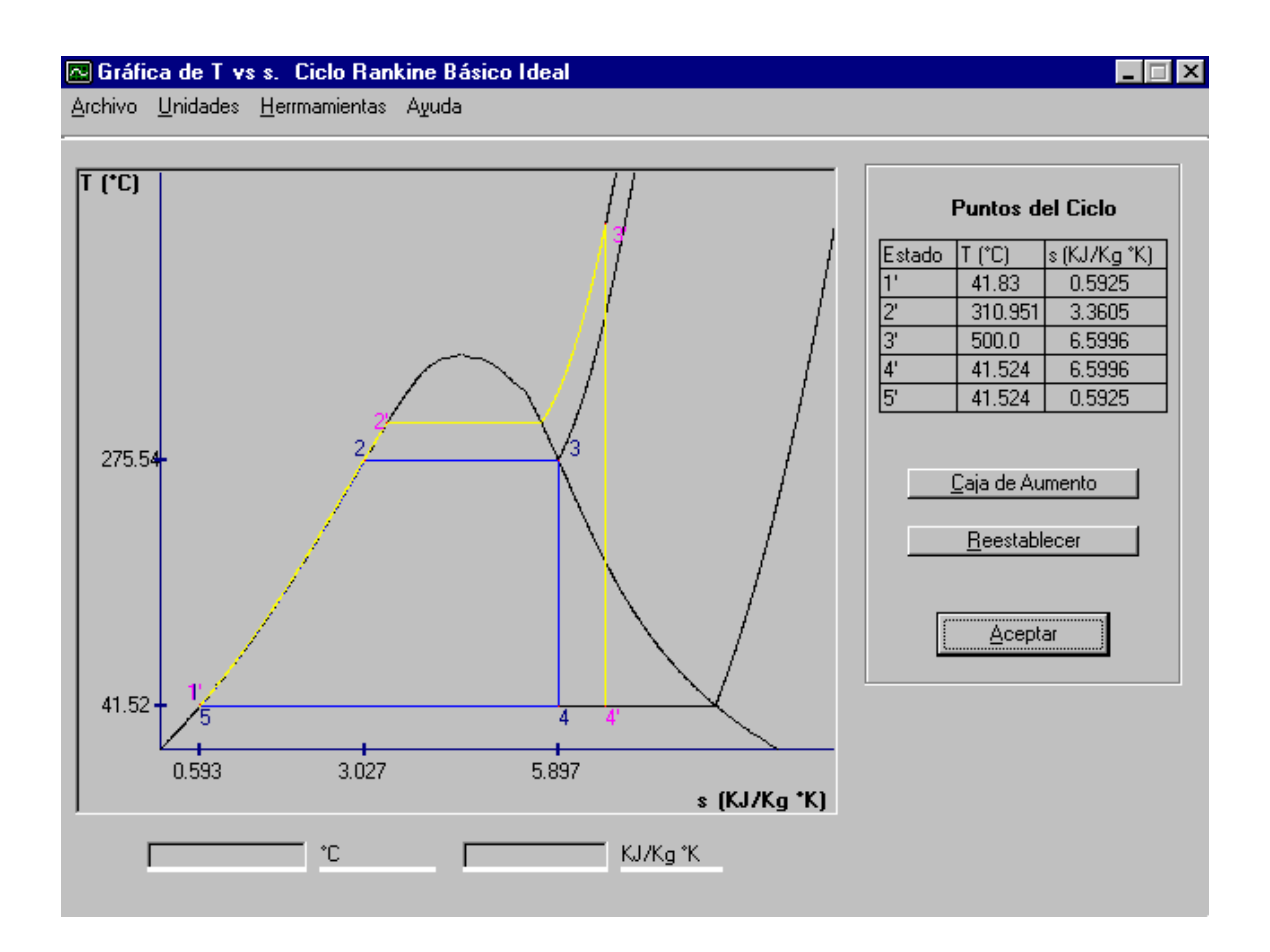

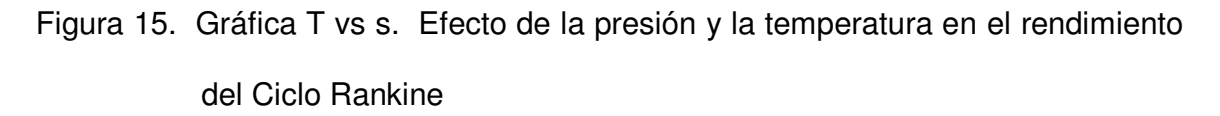

## **4.8 SELECCIÓN DEL SISTEMA DE UNIDADES**

En la barra de menús que aparece en la ventana de **Selección de Datos** pique con el ratón el menú **Unidades**, una vez desplegado seleccione una de las dos opciones existentes, ya sea en el **Sistema Internacional** o en el **U.S.C.S** (Ver Figura 6). Una forma abreviada sería oprimiendo las teclas **Ctrl + S** para el Sistema Internacional o **Ctrl + U** para el U.S.C.S.

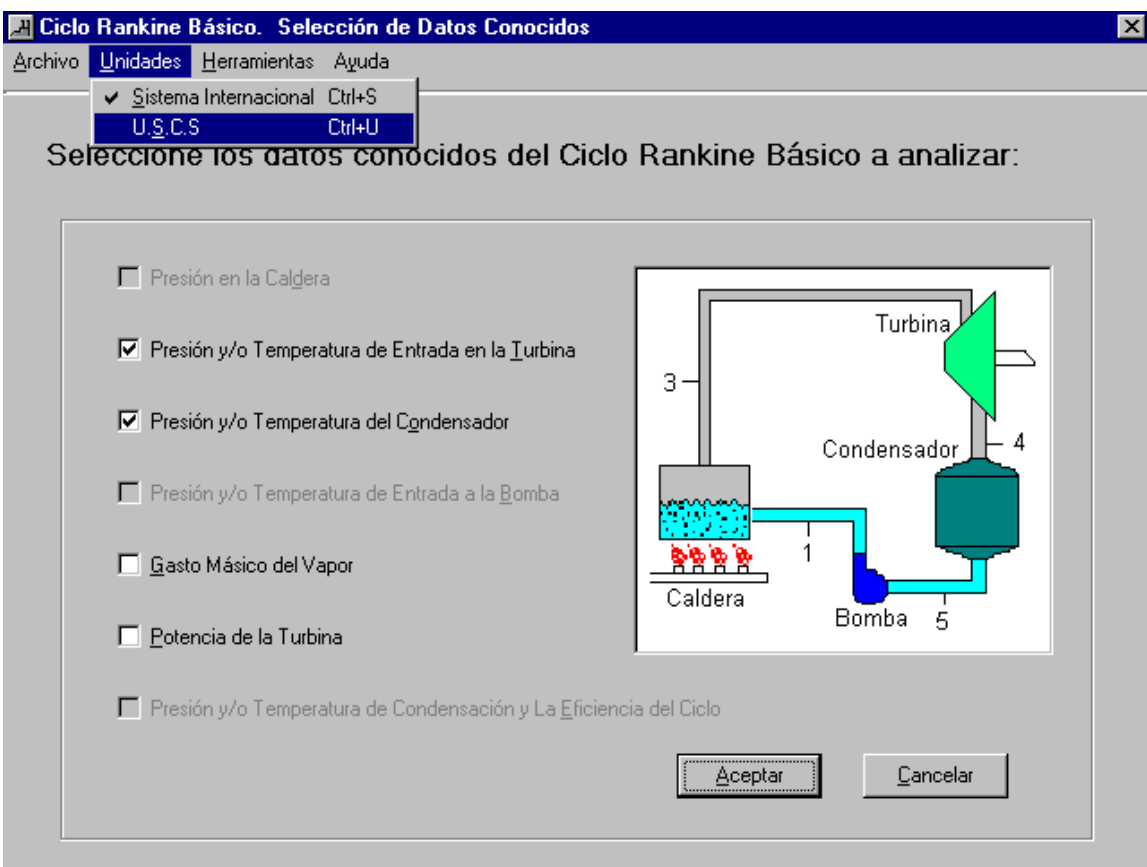

Figura 16. Selección del sistema de unidades.

## **4.9 IMPRESIÓN DE TABLAS DE RESULTADOS Y GRAFICAS**

Para imprimir tablas de resultado, gráficas (T vs s, h vs, s, P vs v o P vs h) o las tablas de comparación del Efecto de la presión y la temperatura en el rendimiento del ciclo Rankine realice los siguientes pasos:

1. Despliegue el menú Archivo utilizando el ratón. En su pantalla aparecen las opciones contenidas en el menú Archivo.

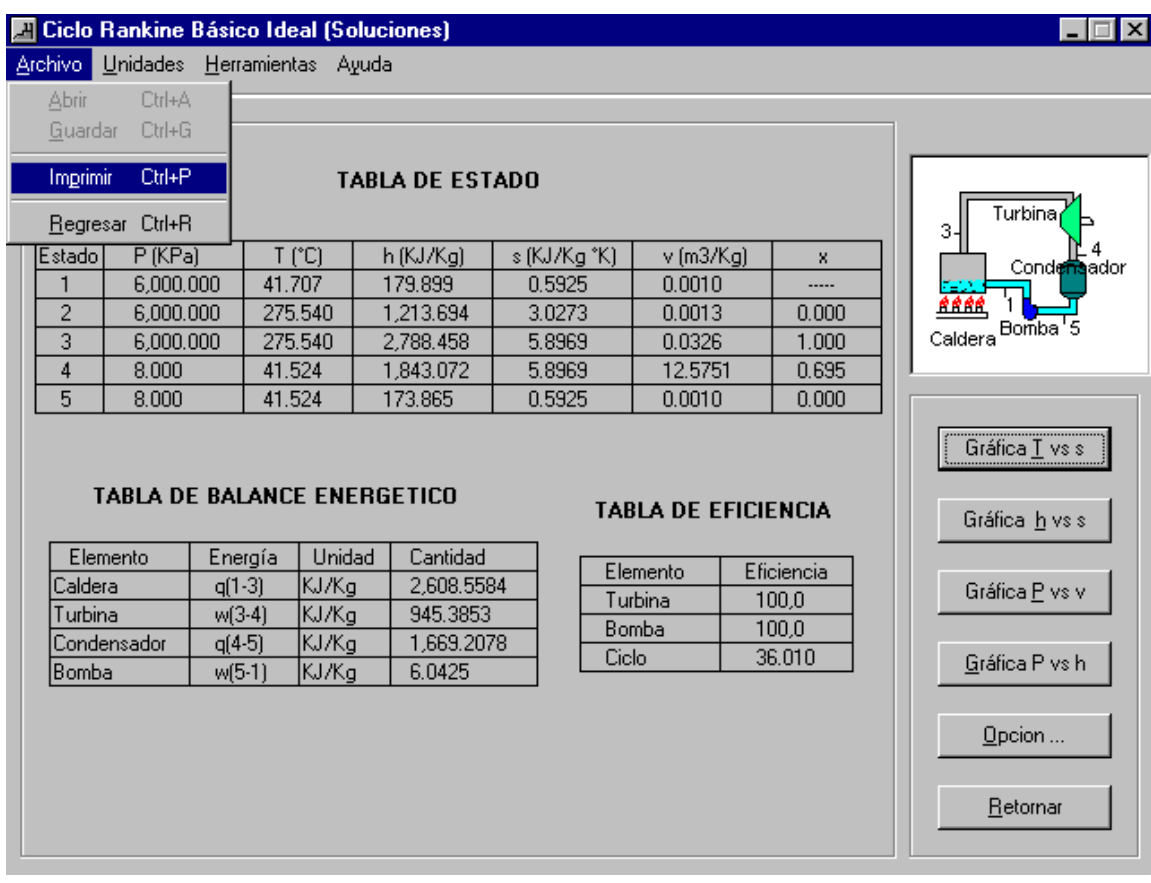

Figura 17. Menú impresión.

**2.** En el menú archivo seleccione la opción Imprimir. En forma abreviada puede pulsar las teclas **Ctrl + P**.

## **4.10 OPCIÓN REGRESAR**

En caso de se encuentre en la ventana de resultados, en la ventana de alguna gráfica o en la del análisis del Efecto de la presión y la temperatura en el rendimiento Ciclo Rankine, el usuario puede regresar a la ventana Analizador de Ciclos de potencia de vapor (Figura 3) pulsando **Ctrl + R** o desplegando el menú Archivo con el ratón y seleccionando la opción Regresar.

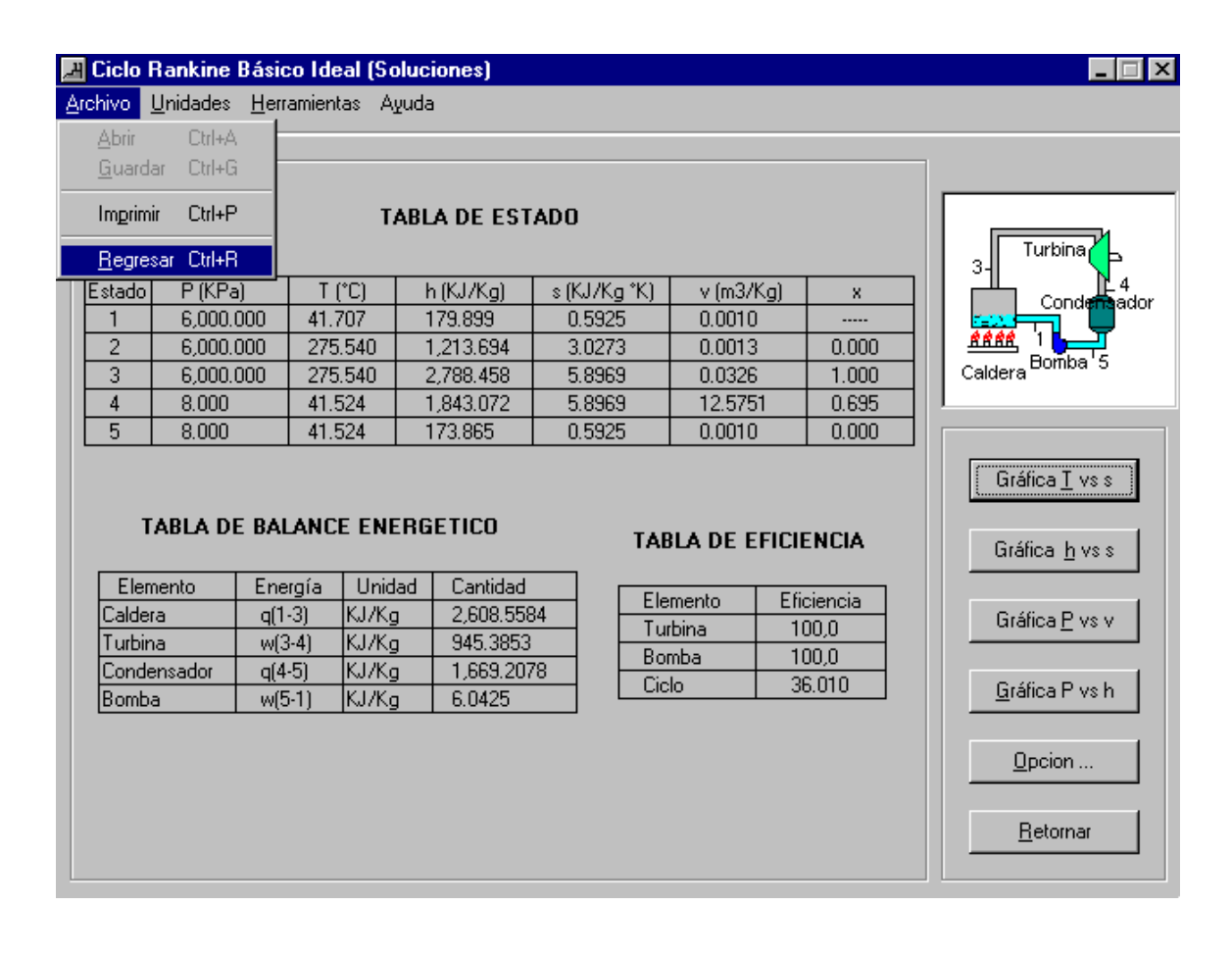

Figura 18. Menú Regresar

# **4.11 CAMBIO DEL SISTEMA DE UNIDADES EN TABLAS DE RESULTADOS Y GRÁFICAS.**

1. Despliegue el menú Herramientas con el Ratón. En su pantalla aparecerán las opciones contenidas en el menú Herramientas. Si se encuentra trabajando en el Sistema Internacional el submenú Cambiar a U.S.C.S estará habilitado y viceversa.

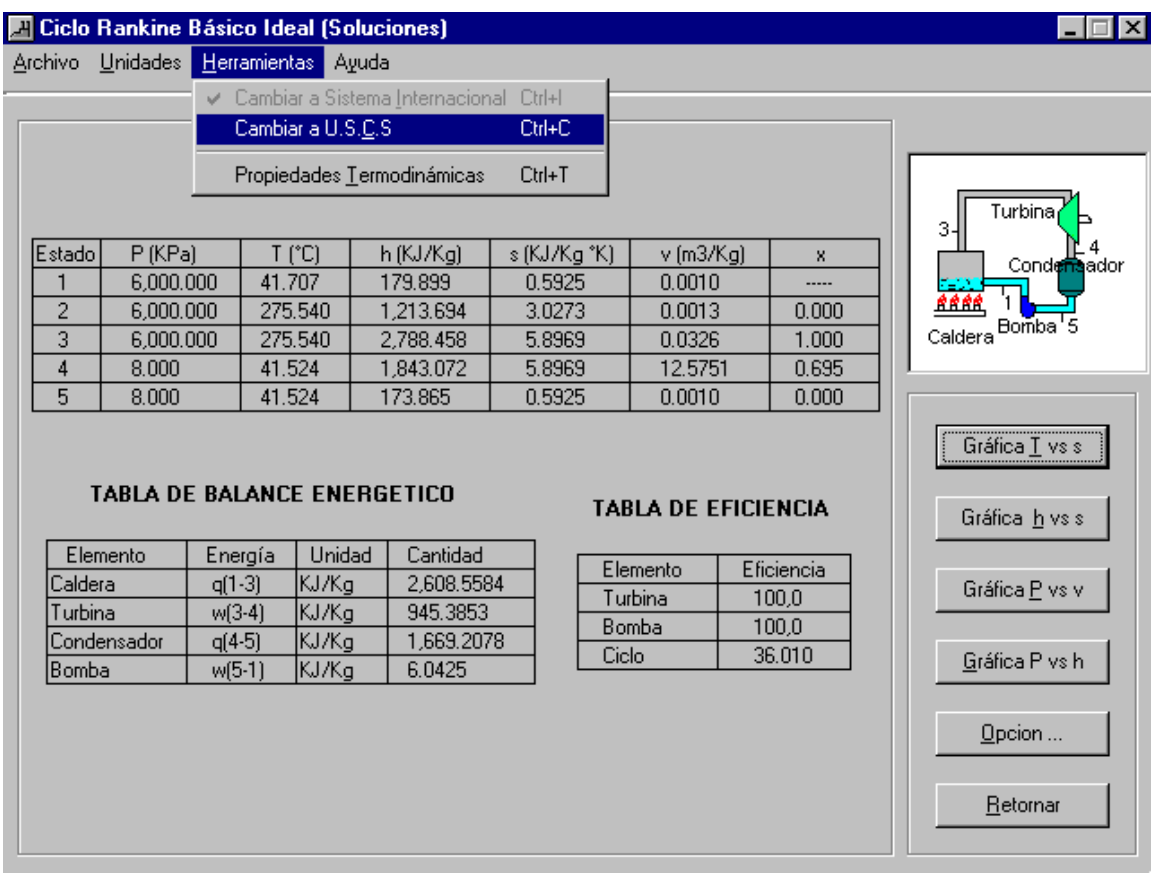

Figura 19. Menú herramienta.

2. En el menú Herramientas, seleccione la opción a la cual desea cambiar de sistema.

#### **4.12 PROPIEDADES TERMODINÁMICAS**

Si desea conocer las propiedades termodinámicas a cualquier presión y estado (saturado, comprimido o sobrecalentado) siga los siguientes pasos:

- 1. Despliegue el menú Herramientas con el Ratón. En su pantalla aparecerán las opciones contenidas en el menú Herramientas.
- 2. Haga click sobre la opción **Propiedades Termodinámicas**. Aparecerá un formulario donde usted escogerá el estado e introducirá la presión que se desea conocer las propiedades.

#### **4.13 SISTEMA DE AYUDA DEL PROGRAMA**

El programa tiene a disposición dos sistemas de ayuda uno en el ámbito del contexto teórico y otro sobre el manejo del programa.

**4.13.1 Manejo del contexto teórico.** Para acceder a los temas de ayuda sobre los conceptos básicos de la termodinámica, de los diferentes ciclos Rankine y de los componentes que lo conforman siga los siguientes pasos:

1. Despliegue el menú ayuda utilizando el ratón. En la pantalla aparecerán las opciones contenidas en el menú ayuda.

2. En el menú ayuda, seleccione la opción **Contenido.** En su pantalla aparecerá una lista que abarca todos los temas referentes a los ciclos Rankine. Haga click en el tema de interés.

**4.13.2 Manejo de la ayuda del programa.** Para acceder a la ayuda del programa siga los siguientes pasos:

- 1. Despliegue el menú ayuda utilizando el ratón. En la pantalla aparecerán las opciones contenidas en el menú ayuda.
- 2. En el menú ayuda, seleccione la opción **Aprendizaje del Simulador.** En su pantalla aparecerá una lista que abarca todos los temas referentes al manejo del programa. Haga click en el tema de interés.